Ginlong Technologies Co., Ltd.

No. 188 Jinkai Road, Binhai Industrial Park, Xiangshan, Ningbo,

Zhejiang, 315712, P.R.China.

Tel: +86 (0)574 6578 1806

Fax: +86 (0)574 6578 1606

E-mail: info@ginlong.com

Sito web: www.ginlong.com

Si prega di attenersi ai prodotti reali in caso di eventuali discrepanze nel presente manuale d'uso. Se si riscontra un

problema con l'inverter, si prega di individuare il numero di serie dell'inverter e di contattarci: cercheremo di rispondere alla vostra domanda il prima possibile.

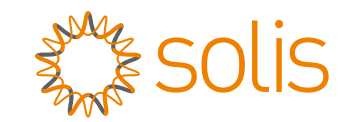

# Export Power Manager serie 5G Solis

Manuale di installazione e d'uso

Ver 1.0

Ginlong Technologies Co., Ltd.

# **Contenuti**

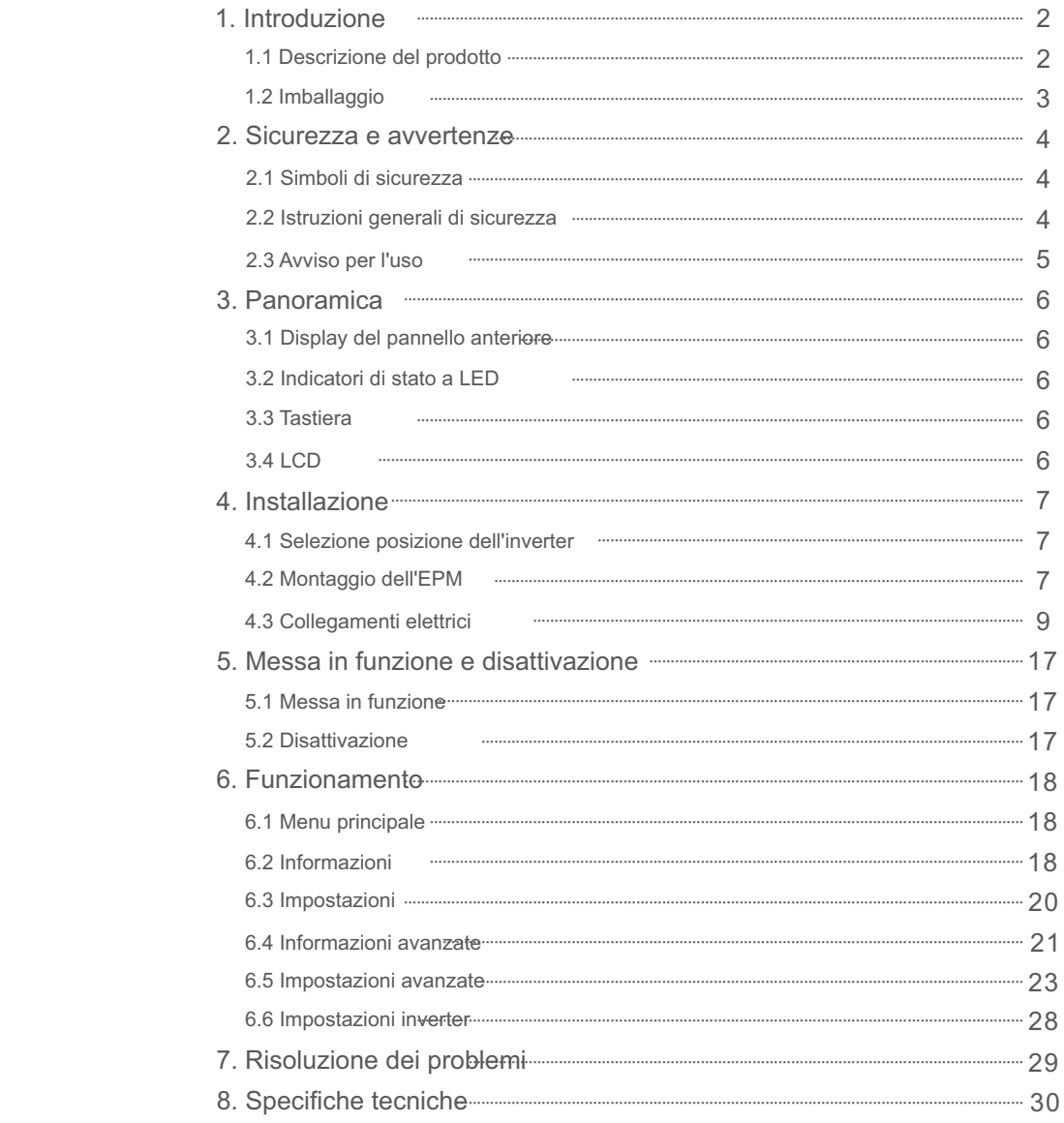

# 1.1 Descrizione del prodotto

L'Export Power Manager serie 5G Solis è in grado di monitorare e controllare la potenza di ritorno dall'inverter alla rete, fornendo così un controllo della potenza di esportazione degli inverter.

Il dispositivo di gestione della potenza di esportazione è adatto all'uso con tutti gli inverter solari FV collegati alla rete.

Modello: Solis-EPM1-5G(per sistema monofase)

Solis-EPM3-5G( per sistema trifase)

Solis-EPM3-5G-PRO(per sistema trifase).

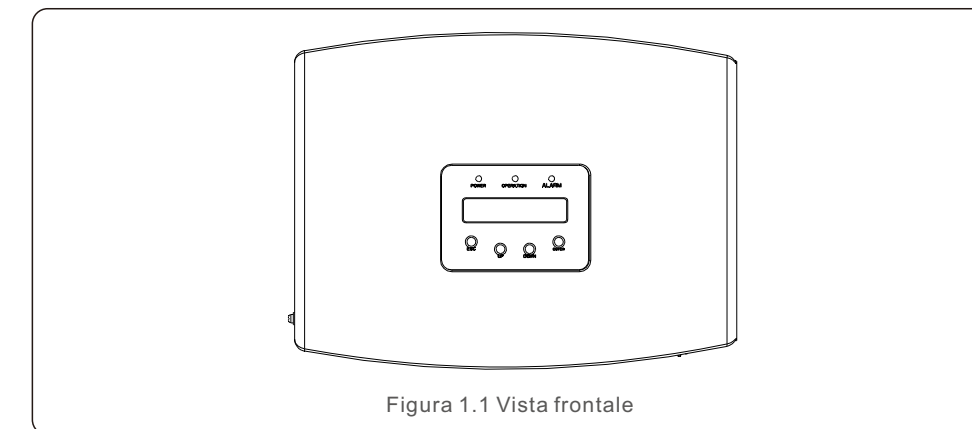

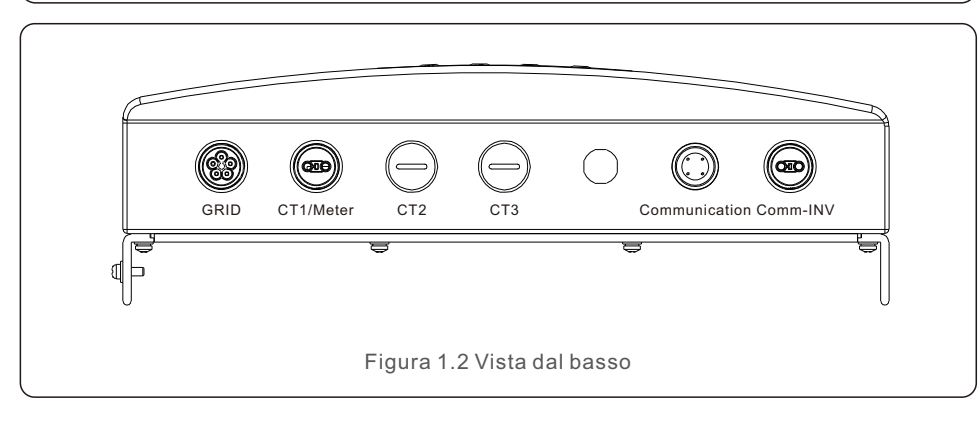

# NOTA:

Interfaccia CT1 per collegamento CT esterno dell'EPM1-5G. Interfacce CT1, CT2 e CT3 per collegamento CT esterno dell'EPM3-5G. L'interfaccia del contatore serve al collegamento del contatore esterno.

# 1.2 Imballaggio

Quando si riceve l'EPM, accertarsi che tutte le parti elencate di seguito siano incluse:

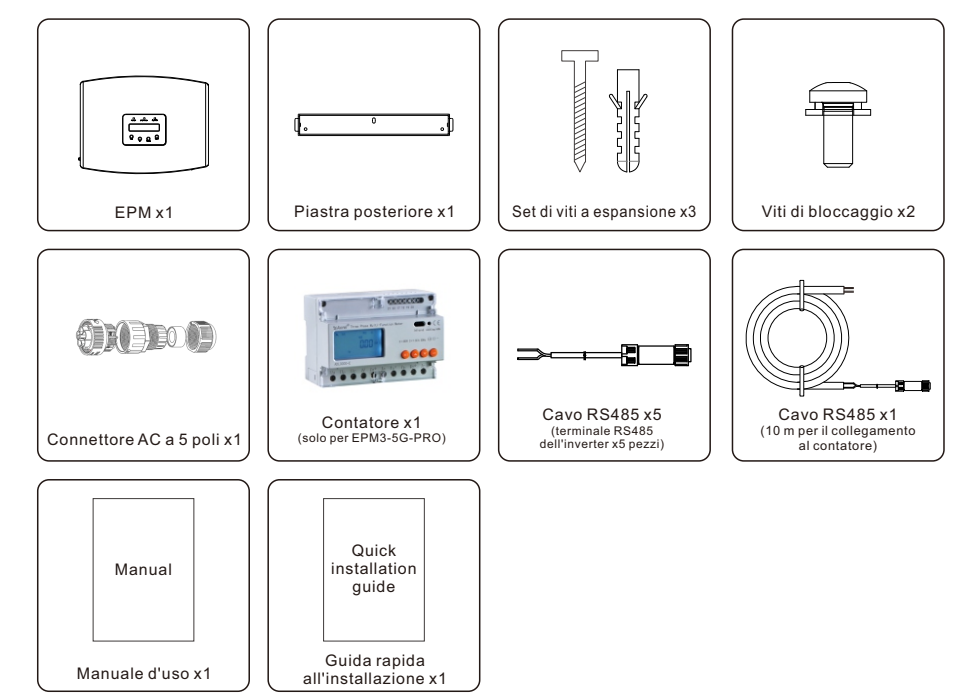

Se manca qualcosa, contattare il distributore locale Solis.

Æ

# 2. Sicurezza e avvertenze 2. Sicurezza e avvertenze

## 2.1 Simboli di sicurezza

I simboli di sicurezza utilizzati in questo manuale, che evidenziano i potenziali rischi per la sicurezza e le informazioni importanti per la sicurezza, sono elencati di seguito:

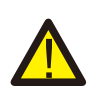

#### **AVVERTENZA:**

Il simbolo AVVERTENZA indica importanti istruzioni di sicurezza che, se non seguite correttamente, potrebbero causare gravi lesioni o morte.

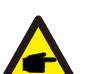

#### **NOTA:**

Il simbolo NOTA indica importanti istruzioni di sicurezza che, se non seguite correttamente, potrebbero causare danni all'inverter o la distruzione.

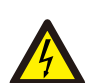

#### **ATTENZIONE:**

Il simbolo di ATTENZIONE: RISCHIO DI SHOCK ELETTRICO indica importanti istruzioni di sicurezza che, se non seguite correttamente, potrebbero causare scosse elettriche.

#### **ATTENZIONE:**

Il simbolo di ATTENZIONE: SUPERFICIE CALDA indica istruzioni di sicurezza che, se non seguite correttamente, potrebbero causare ustioni.

### 2.2 Istruzioni generali di sicurezza

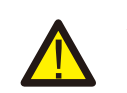

#### **AVVERTENZA:**

Le installazioni elettriche devono essere eseguite in conformità alle norme locali e nazionali. standard di sicurezza elettrica.

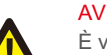

#### AVVERTENZA:

È vietato inserire o scollegare il cavo CT con l'alimentazione inserita. Se il cavo CT viene scollegato accidentalmente, spegnere l'interruttore AC principale e attendere 5 minuti prima di ricollegare il cavo.

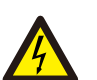

#### **ATTENZIONE:**

Rischio di scosse elettriche. Non rimuovere il coperchio. All'interno non vi sono parti riparabili dall'utente. Rivolgersi a tecnici di assistenza qualificati e accreditati.

#### **ATTENZIONE:**

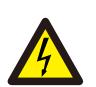

Rischio di scosse elettriche a causa dell'energia immagazzinata nei condensatori.

Non rimuovere il coperchio fino a 5 minuti dopo che un tecnico specializzato ha scollegato tutte le fonti di alimentazione. La garanzia può essere annullata in caso di rimozione non autorizzata del coperchio.

### 2.3 Avviso per l'uso

L'Export Power Manager è stato costruito in conformità alle linee guida tecniche e di sicurezza applicabili.

Utilizzare il dispositivo di esportazione SOLO nelle installazioni che soddisfano le seguenti specifiche:

- 1. È necessaria un'installazione permanente.
- 2. L'impianto elettrico deve essere conforme a tutte le norme e gli standard applicabili.
- 3. L'Export Power Manager deve essere installato secondo le istruzioni riportate in questo manuale.
- 4. L'Export Power Manager deve essere installato secondo le corrette specifiche tecniche.
- 5. Per installare il dispositivo di esportazione, è necessario osservare la fase della tensione di campionamento e la direzione della corrente di campionamento, poi collegare i cavi di campionamento e il CT (trasformatore di corrente).

# 3. Panoramica

# 3.1 Display del pannello frontale

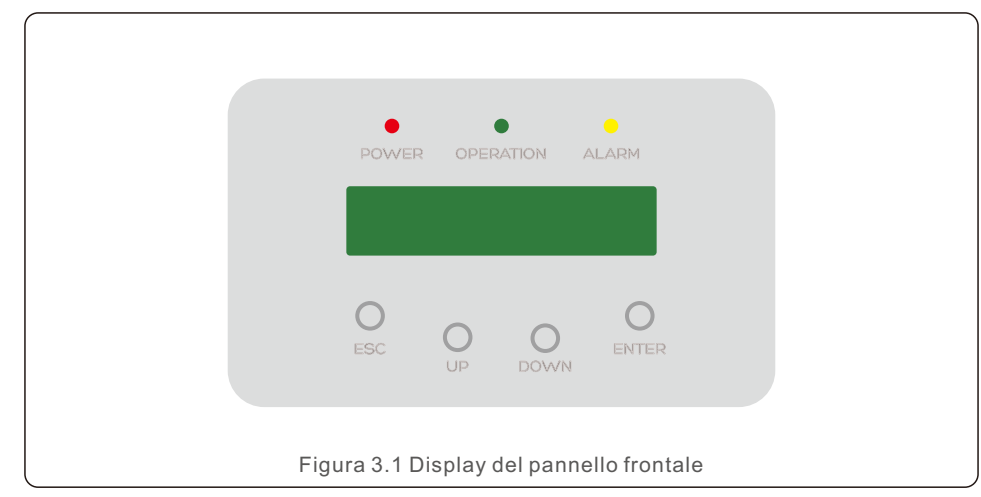

# 3.2 Indicatori di stato a LED

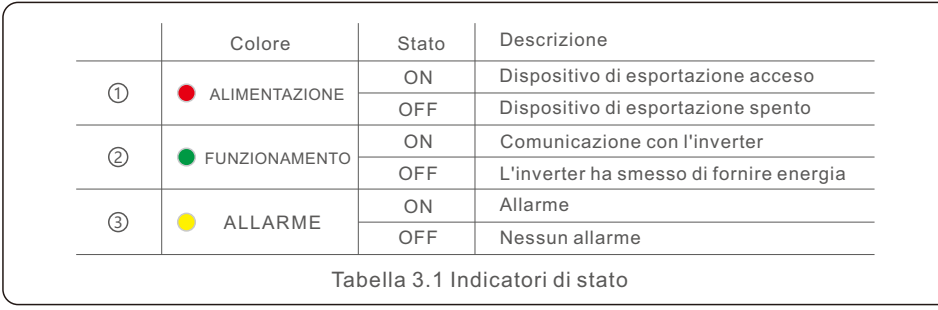

# 3.3 Tastiera

Sul pannello frontale dell'inverter sono presenti quattro tasti (da sinistra a destra): ESC, SU, GIÙ, INVIO (ESC, UP, DOWN, ENTER). La tastiera viene utilizzata per:

- scorrere le opzioni visualizzate (tasti SU e GiÙ);
- accedere alla modifica delle impostazioni regolabili (tasti ESC e INVIO).

# 3.4 LCD

Il display a cristalli liquidi (LCD) a due righe si trova sul pannello frontale dell'EPM, che mostra le seguenti informazioni:

- stato di funzionamento e dati dell'Export Power Manager;
- messaggi di servizio per l'operatore;

# 4.1 Selezione della posizione dell'EPM

Per selezionare una posizione per l'EPM, è necessario prendere in considerazione I seguenti criteri:

- La temperatura dell'EPM può raggiungere i 75 °C.
- L'EPM è progettato per funzionare a temperature estreme, da -25 a 60 °C.
- L'EPM deve essere mantenuto a una distanza minima di 300 mm dall'altro dispositivo.
- L'EPM non può essere esposto alla luce diretta del sole.

# 4.2 Montaggio dell'EPM

Per installare il prodotto, fissare la piastra di montaggio alla parete in orizzontale. Quindi contrassegnare A, B e C per fissare la piastra di montaggio (vedere Figura 4.1).

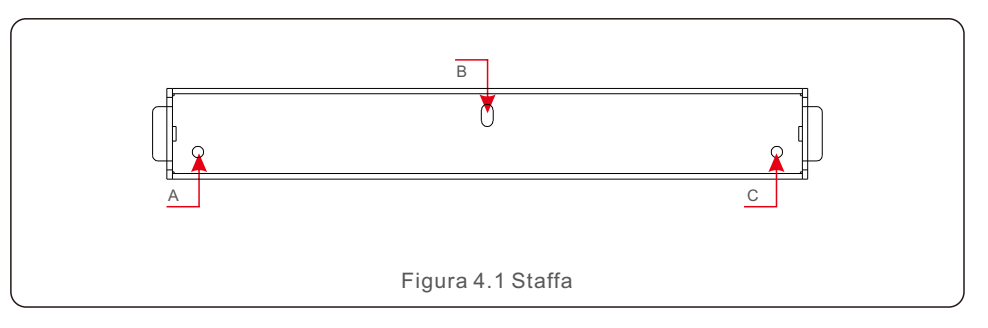

Praticare tre fori da φ8 e inserire il guscio espandibile nei fori per l'allineamento della staffa. Successivamente, fissare la staffa alla parete (vedere Figura 4.2).

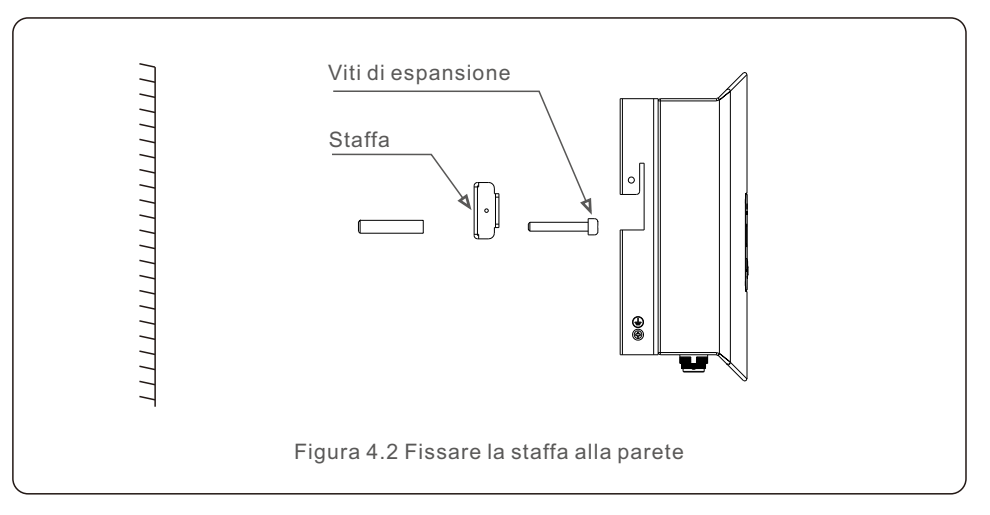

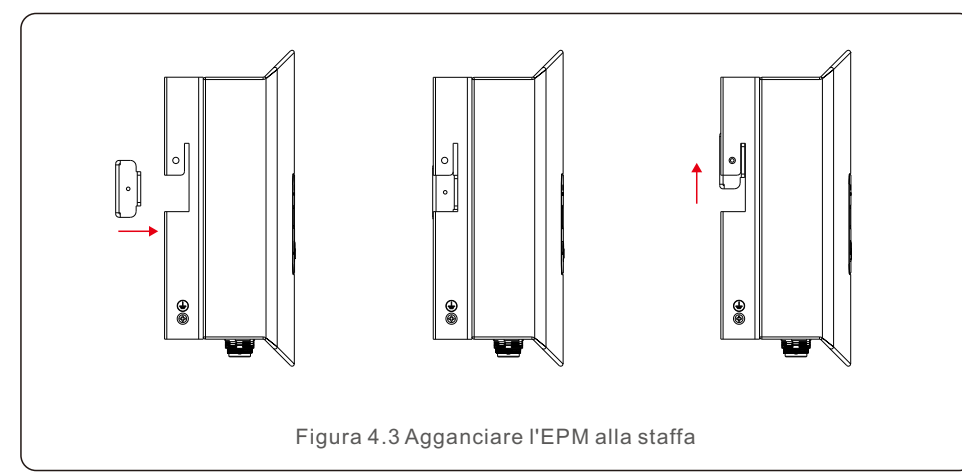

Agganciare l'EPM alla staffa seguendo i passaggi indicati di seguito (vedere Figura 4.3).

Fissare le due viti sul lato della staffa (vedere Figura 4.4).

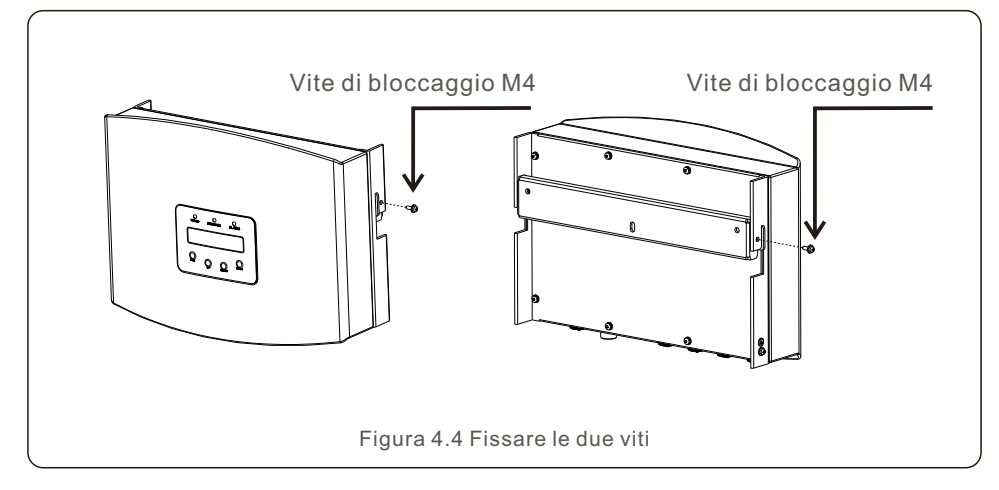

# 4.3 Collegamenti elettrici

L'EPM è progettato per il collegamento elettrico senza rimuovere il coperchio. Il significato dei simboli situati nella parte inferiore dell'EPM è riportato nella Tabella 4.1.

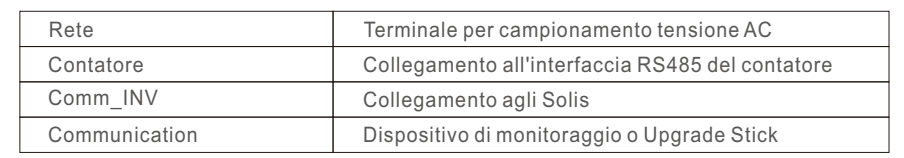

Tabella 4.1 Significato dei simboli situati nella parte inferiore dell'EPM

# **NOTA:**

Si consiglia di utilizzare un interruttore 5A tra l'EPM e l'alimentazione AC.

Lo schema di collegamento del sistema è il seguente:

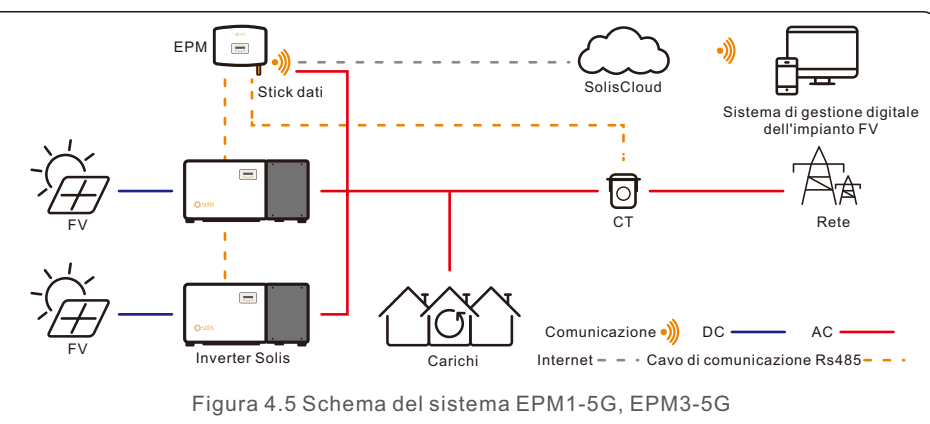

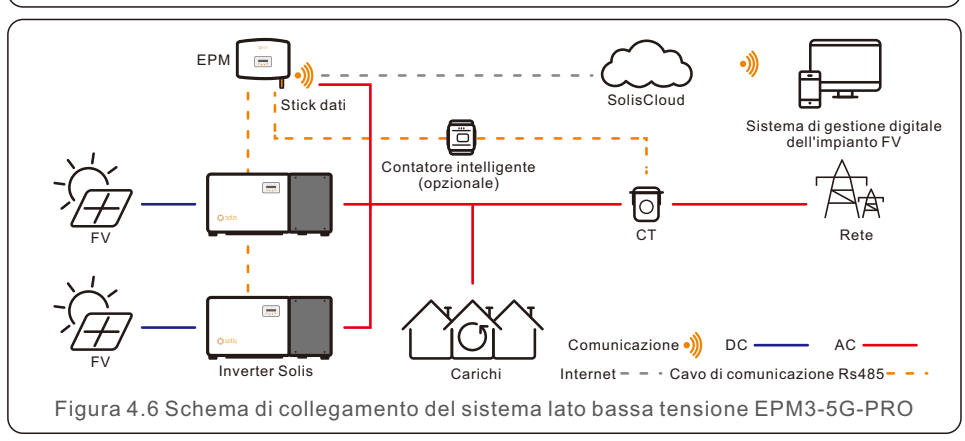

# 4. Installazione 4. Installazione

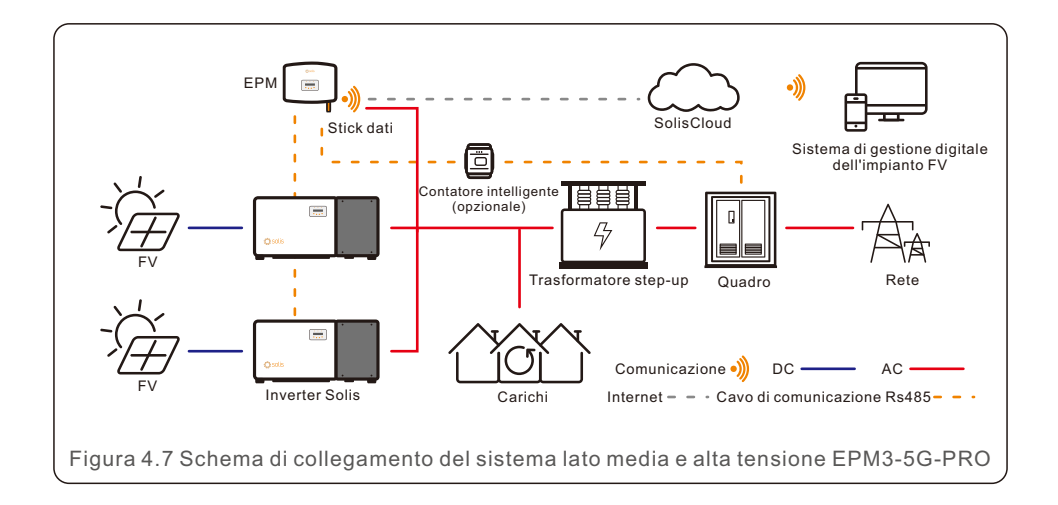

#### 4.3.1 Realizzazione del cavo di ingresso della rete

- a. Misurare la distanza tra l'EPM e la scatola di distribuzione dell'alimentazione. E trovare il cavo adatto per l'ingresso della rete. Cavo a 3 poli per Solis EPM1-5G e cavo a 5 poli per Solis EPM3-5G e Solis EPM3-5G-PRO.
- b. Per l'installazione di un inverter monofase, collegare L, N, PE al pin L, N, (vedere Figura 4.8).
- c. Per l'installazione di un inverter trifase, collegare U, V, W ai pin 1, 2, 3 e N al Pin 4, collegare il PE a (vedere Figura 4.9).

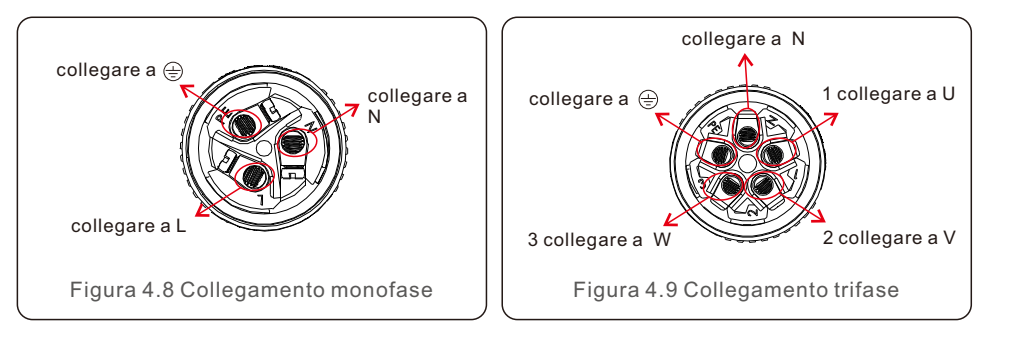

d. Spellare l'estremità del cavo fino a 3 mm.

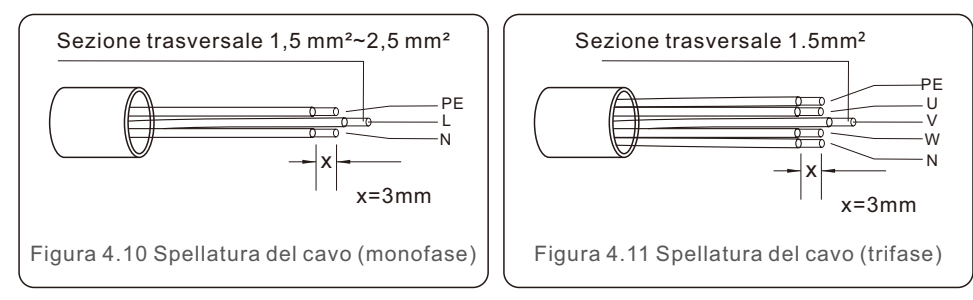

e. Far passare il cavo attraverso la rondella e utilizzare un cacciavite adatto per fissare il cavo al connettore. (Si consiglia una coppia di 10N\*M).

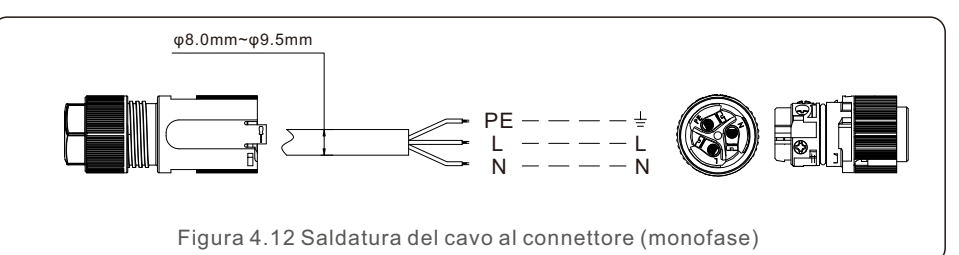

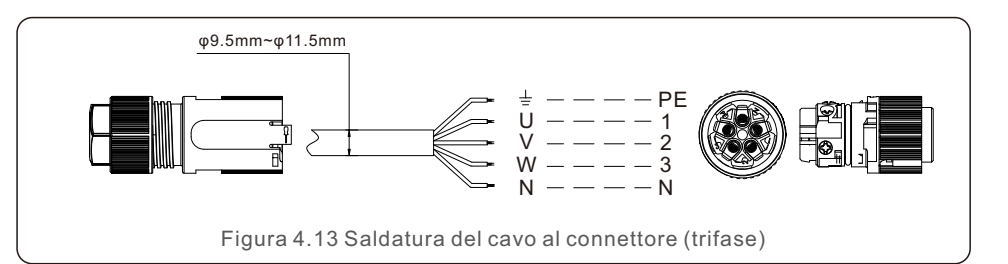

f. Assemblare il connettore. (Si consiglia una coppia di 10N\*M).

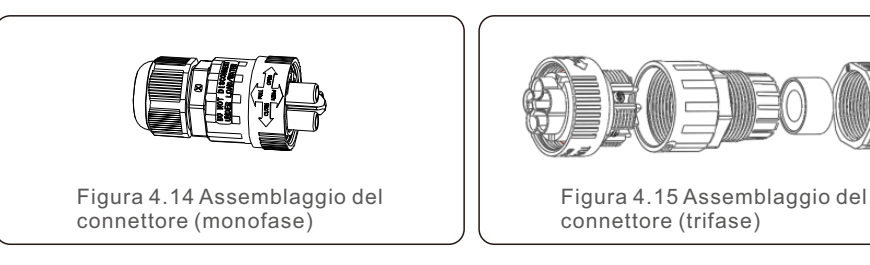

#### 4.3.2 Realizzazione del cavo RS485 (porta COMM-INV)

a. Come indicato nella Figura 4.16, i terminali RS485 per l'inverter e l'EPM sono già assemblati. Suggerimenti: Cavo RS485: preferibile 0,5 mm², max 1,0 mm²..

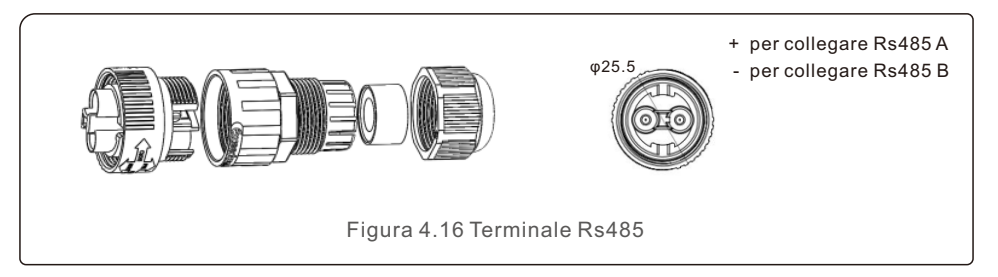

b. Facendo riferimento alla Figura 4,16, collegare il cavo di comunicazione tra l'inverter e l'EPM, quindi misurare la distanza tra l'EPM e l'inverter. Utilizzare un cavo adeguato per il collegamento RS485. (0,5 mm²)

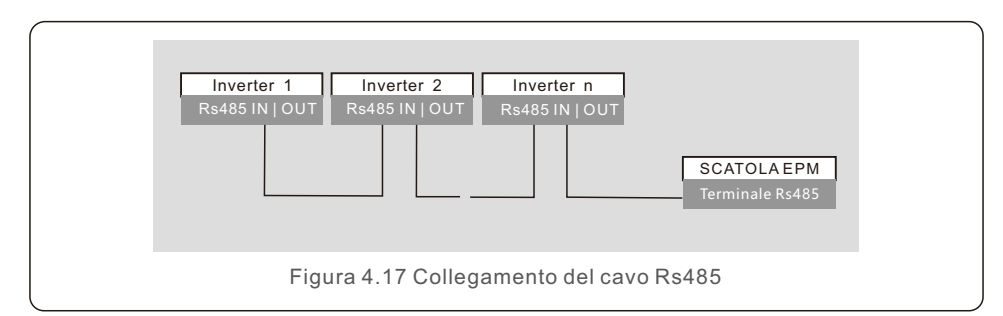

c. Seguire il passaggio 1 per assemblare 2 connettori a ciascuna estremità del cavo.

4.3.3 Collegamento del contatore (solo per EPM3-5G-PRO)

#### **Collegamento tra EPM e contatore**

EPM3-5G-PRO deve collegarsi alla comunicazione RS485 del contatore per leggere e visualizzare i dati di potenza, tensione e corrente sul lato rete.

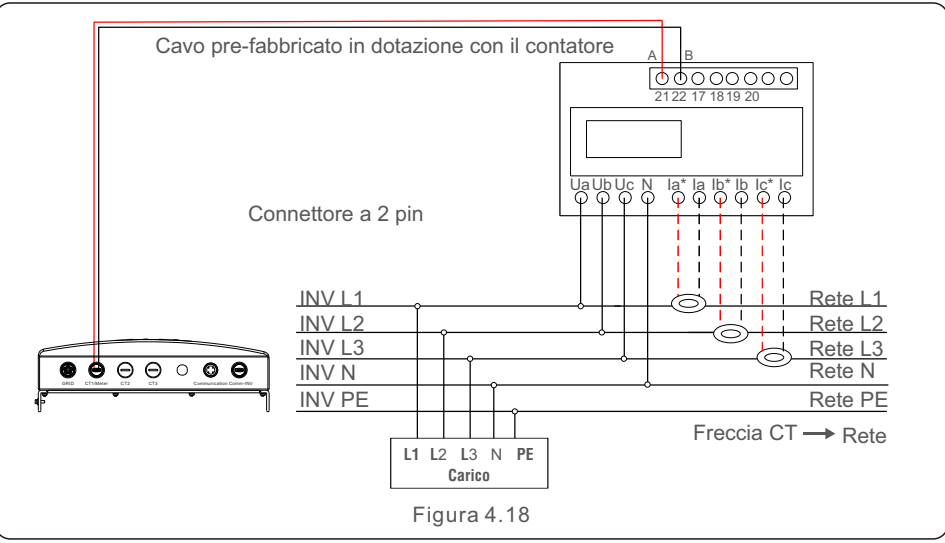

- **Cablaggio e installazione del contatore**
- 1. Specifiche del contatore di elettricità
- 1.1 Disegno quotato

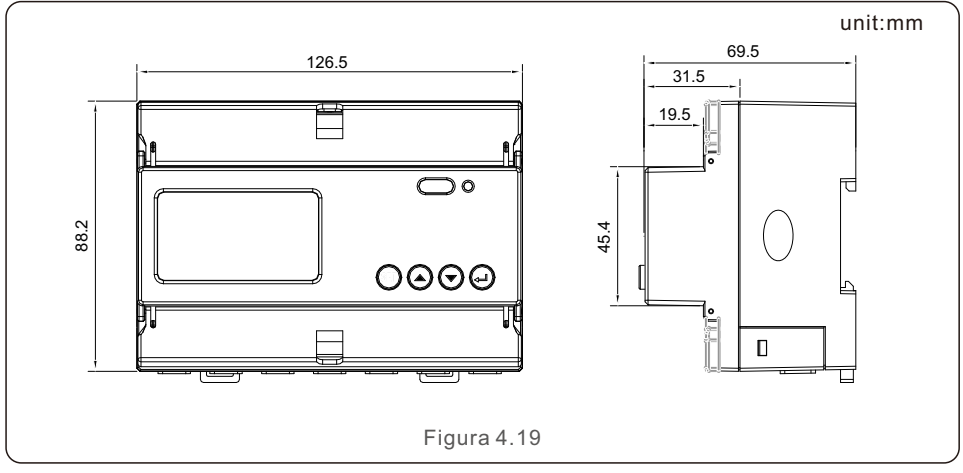

#### 1.2 Specifiche del contatore

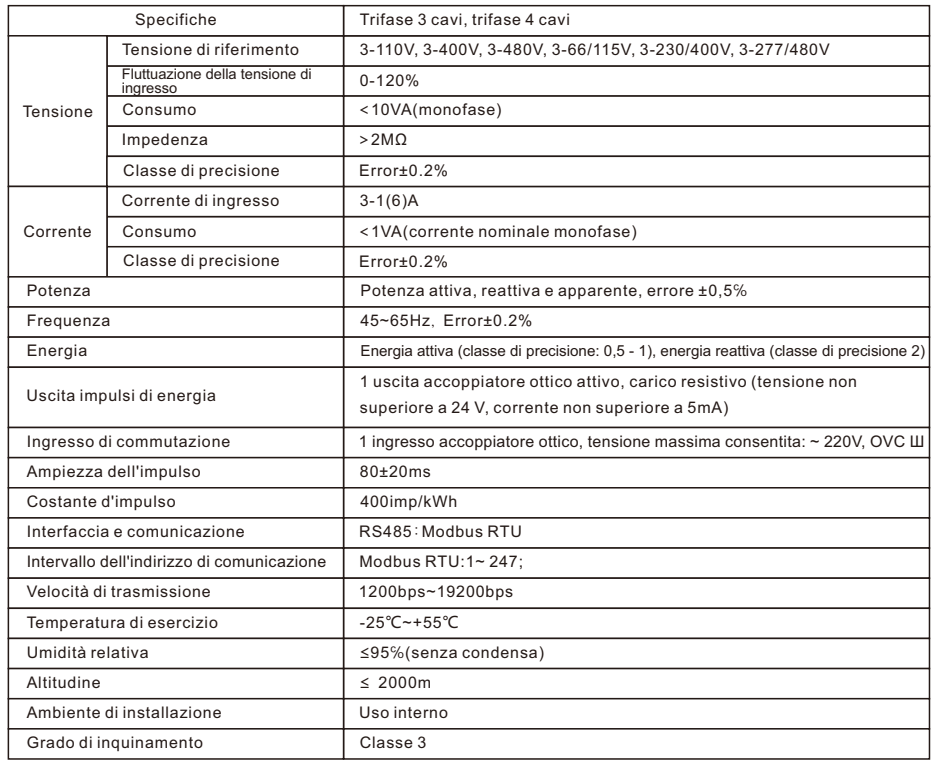

1.3 Cablaggio e installazione

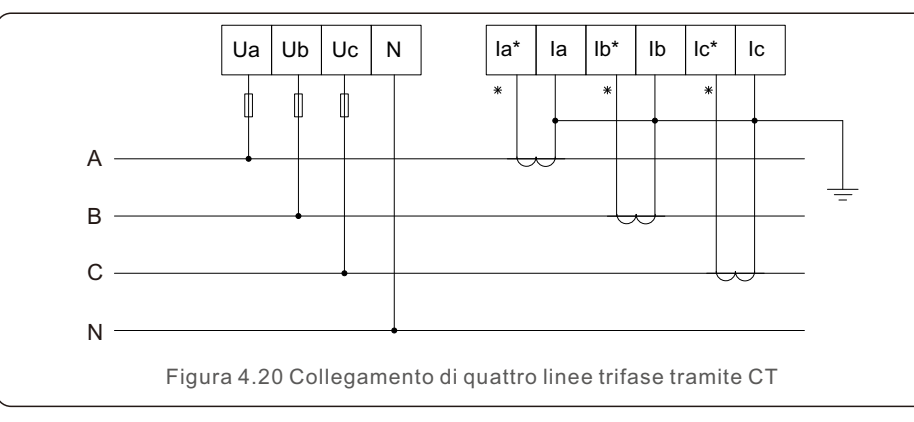

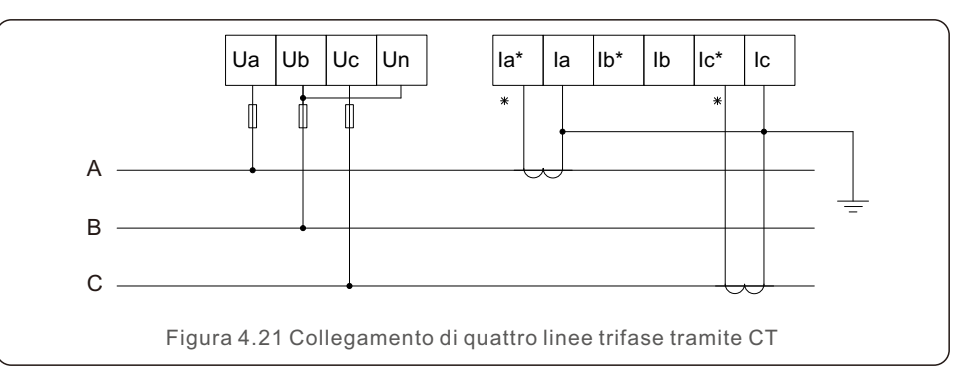

#### 4.3.4 Collegamento e fissaggio del CT

trasversale di 1,5 mm²".

Per rilevare la potenza di ritorno, i CT devono essere installati sul PCC (Point of Common Coupling) invece che sul circuito di derivazione del carico.

#### **NOTA:**

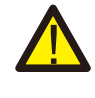

Per il sistema trifase, il CT deve essere installato su U, V e W con la sequenza corretta, altrimenti l'EPM non è in grado di rilevare i dati corretti. "Il diametro esterno del cavo CT è di 6,5-7,5 mm, l'area della sezione

a. Disattivare l'interruttore principale, scollegare i cavi di linea.

b. Inserire i cavi attraverso il CT, assicurandosi che il P1 sul CT sia rivolto verso la rete

e il P2 verso l'inverter.

c. Ricollegare i cavi di linea.

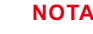

#### **NOTA:**

Se il CT è installato nella direzione sbagliata, l'EPM non può funzionare normalmente.

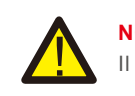

**NOTA:** 

Il CT deve essere collegato a terra sul lato secondario.

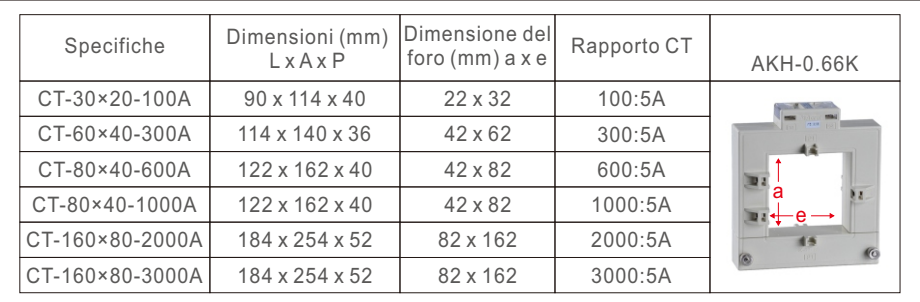

Tabella 4.2 Rapporto CT

#### **NOTA:**

Solis raccomanda ai clienti di acquistare trasformatori di corrente adeguati da fornitori locali in base alla massima corrente possibile nei diversi progetti. Finché la corrente secondaria è di 5A, non importa quale sia la corrente primaria, non pregiudica la garanzia dei dispositivi e degli inverter EPM. Solis può anche fornire trasformatori di corrente superiore come accessorio opzionale.

I clienti possono contattare il rappresentante commerciale Solis per effettuare l'ordine in base al loro progetto.

### 4.3.5 Collegamento di più inverter

Per il collegamento di più inverter, seguire gli schemi di sistema precedenti. L'EPM può controllare fino a 60 inverter (sono ammessi modelli diversi). Il sistema può avere un solo punto di connessione alla rete.

#### 4.3.6 Monitoraggio

Gli inverter collegati all'EPM possono essere monitorati dal dispositivo di monitoraggio Ginlong (chiavetta Wi-Fi/Cellulare/LAN).

# **NOTA:**

Quando l'inverter è collegato all'EPM, non è possibile utilizzare altri dispositivi di monitoraggio.

# 5. Messa in funzione e disattivazione

### 5.1 Messa in funzione

- 1. Disattivare tutti gli interruttori AC e DCC del sistema.
- 2. Completare i cablaggi AC e DC degli inverter seguendo i manuali degli inverter.
- 3. Collegare i cavi AC al terminale di rete dell'EPM.
- 4. Installare i CT sul lato di connessione alla rete con la direzione corretta come indicato nel manuale EPM.
- 5. Collegare i cavi di comunicazione RS485 tra gli inverter e la porta Comm-INV dell'EPM.
- 6. Attivare gli interruttori DC per gli inverter e impostare gli inverter su "OFF" dal display LCD e nella schermata di controllo. Quindi assegnare gli indirizzi slave agli inverter di conseguenza.
- 7. Attivare tutti gli interruttori AC per gli inverter e l'EPM.
- 8. Configurare le impostazioni EPM, tra cui "Impostazione qtà inverter",
- "Potenza di ritorno", "Impostazione rapporto CT" e "Impostazione capacità" in base alla configurazione effettiva del sistema.
- 9. Attivare alcuni carichi e controllare i dati del flusso di potenza sull'EPM. L'alimentazione negativa indica che l'alimentazione viene erogata dalla rete e la direzione del CT è corretta. La potenza positiva indica che la potenza è esportata alla rete e la direzione del CT è invertita (modificare la direzione del CT di conseguenza).
- 10. Se la direzione del CT è confermata come corretta e l'EPM non segnala alcun allarme, impostare tutti gli inverter su ON dal display LCD dell'inverter.
- 11. Messa in funzione completata.

### 5.2 Disattivazione

Per evitare un ritorno di potenza alla rete, arrestare l'inverter prima di arrestare l'EPM.

- 1. Spegnere l'interruttore di uscita AC dell'inverter.
- 2. Spegnere l'interruttore DC di ingresso dell'inverter o estrarre il cavo FV per arrestare l'inverter.
- 3. Spegnere l'interruttore di ingresso della rete dell'EPM.
- 4. Scollegare tutti i cavi dell'EPM, smontare l'EPM dopo 5 minuti.

Durante il funzionamento normale, il display mostra alternativamente la potenza del lato rete e lo stato di funzionamento.

Le schermate possono anche essere fatte scorrere manualmente premendo i tasti SU e GIÙ.

Premere il tasto INVIO per accedere al menu principale.

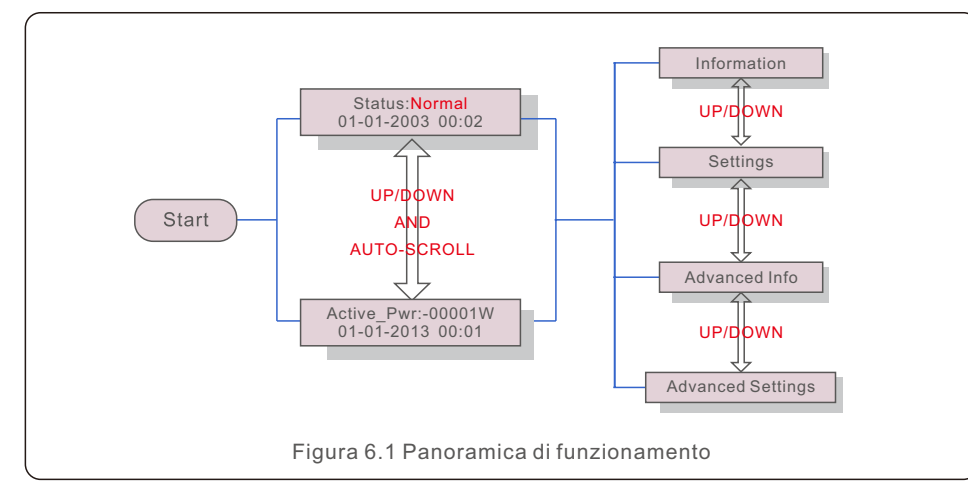

Ci sono 4 stati:

Normale: il sistema funziona normalmente

RS485 AllFail: l'EPM ha perso la comunicazione con TUTTI gli inverter

CT-Failsafe: Sensore di corrente in avaria

RS485Fail: l'EPM ha perso la comunicazione con uno o alcuni inverter.

### 6.1 Menu principale

Nel menu principale sono presenti quattro sottomenu (vedere Figura 6.1):

- 1.Informazioni
- 2.Impostazioni
- 3.Informazioni avanzate
- 4.Impostazioni avanzate

### 6.2 Informazioni

Il menu principale dell'Export Power Manager di Solis consente l'accesso ai dati e alle informazioni di funzionamento. Le informazioni vengono visualizzate selezionando "Informazioni" dal menu e poi scorrendo verso l'alto o verso il basso.

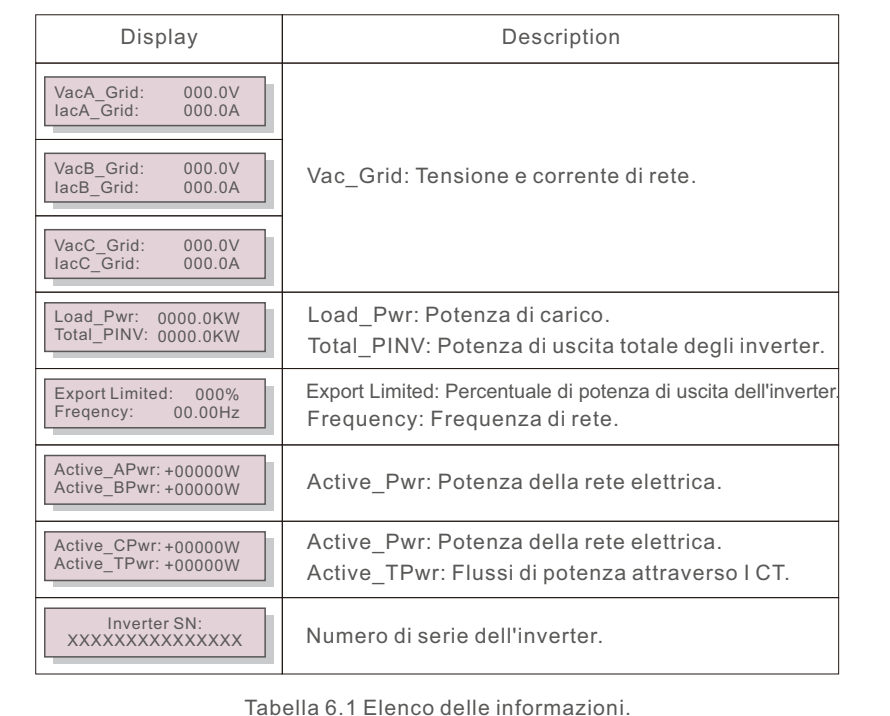

## 6.2.1 Blocco dello schermo

Premendo il tasto ESC si torna al menu principale. Premendo il tasto INVIO si blocca (Figura 6.2 (a)) o si sblocca (Figura 6.2 (b)) lo schermo.

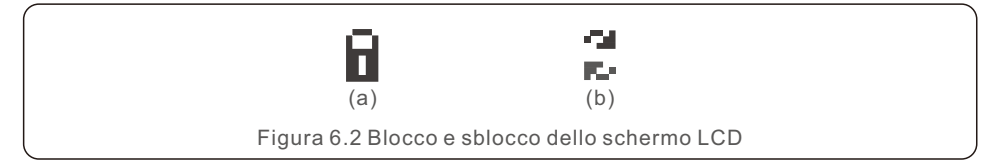

### 6.3 Impostazioni

Quando si seleziona il menu Impostazioni, vengono visualizzati i seguenti sottomenu:

1. Impostazione ora

2. Impostazione indirizzo

# 6.3.1 Impostazione ora

Questa funzione consente di impostare l'ora e la data. Quando questa funzione è selezionata, il display LCD mostra una schermata come mostrato nella Figura 6.3.

> NEXT=<ENT> OK=<ESC> 01-01-2016 16:37

Figura 6.3 Impostazione ora

Premere i tasti SU/GIÙ per impostare l'ora e la data. Premere il tasto INVIO per passare da una cifra all'altra (da sinistra a destra).

Premere il tasto ESC per salvare le impostazioni e tornare al menu precedente.

# 6.3.2 Impostazione indirizzo

Questa funzione viene utilizzata per impostare l'indirizzo quando più inverter sono collegati a tre monitor.

Il numero di indirizzo può essere assegnato da "01" a "99" (vedere Figura 6.4). Il numero di indirizzo predefinito è "01".

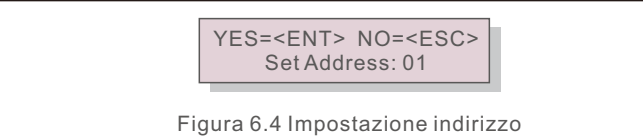

Premere i tasti SU/GIÙ per impostare l'indirizzo. Premere il tasto INVIO per salvare le impostazioni. Premere il tasto ESC per annullare la modifica e tornare al menu precedente.

### 6.4 Informazioni avanzate - Solo per tecnici

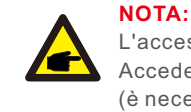

L'accesso a quest'area è riservato a tecnici qualificati e accreditati. Accedere al menu "Informazioni avanzate" e "Impostazioni avanzate" (è necessaria una password).

Selezionare "Informazioni avanzate" dal menu principale. La schermata richiederà la password come indicato di seguito:

> YES=<FNT>NO=<FSC> Password:0010

Figura 6.5 inserimento password

Dopo aver inserito la password corretta, il menu principale mostrerà una schermata e sarà possibile accedere alle seguenti informazioni.

- **1. Potenza dell'inverter 2. Stato del collegamento CT 3. Versione**
- **4. Modello di inverter 5. Dati di comunicazione 6. Informazioni sull'energia**

# 6.4.1 Potenza dell'inverter

La schermata mostra le informazioni sulla potenza dell'inverter per ogni inverter collegato all'EPM.

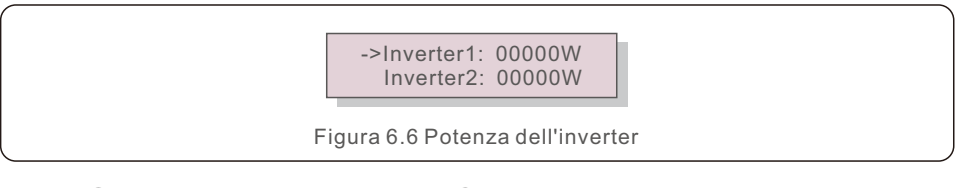

# 6.4.2 Stato del collegamento CT

La posizione di installazione del CT trifase e la direzione del rilevamento della corrente fanno riferimento al paragrafo 4.3, il P1 sul CT è verso la rete e il P2 è verso l'inverter. Lo stato di connessione del CT funziona solo quando si passa alla modalità "grid off" e quando il carico è sufficientemente grande perché l'EPM possa rilevare un'importazione, allora il rilevamento EPM mostrerà OK, come mostrato nella Figura 6.7. Altrimenti, lo stato mostrerà "NG", che indica una direzione errata del CT.

> ->CTA connection: OK CTB connection: OK

Figura 6.7 Stato del collegamento CT

### 6.4.3 Versione

Figura 6.8 Versione Software Ver.: 11

La schermata mostra la versione del modello e la versione del software dell'inverter.

### 6.4.4 Modello di inverter

La schermata mostra la potenza nominale degli inverter collegati all'EPM.

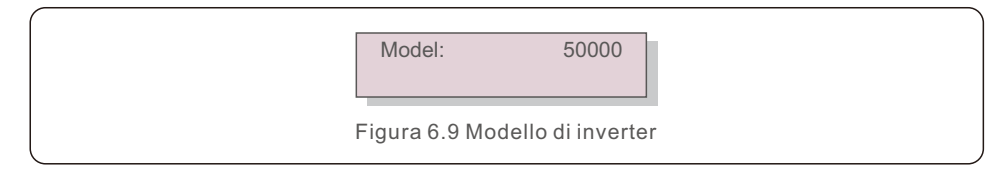

# 6.4.5 Dati di comunicazione

La schermata mostra i dati interni dell'inverter, solo per i tecnici dell'assistenza.

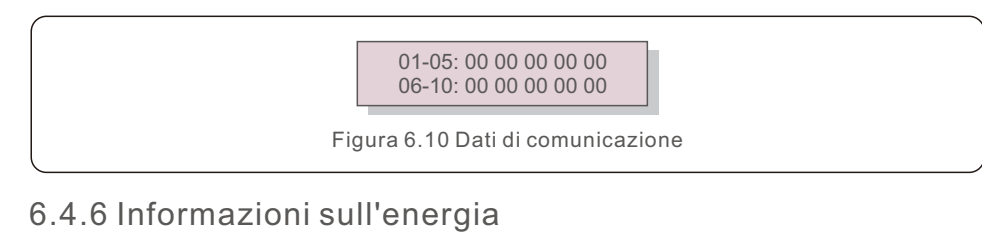

Questo mostra i registri energetici sull'EPM.

En. totale di carico 2. En. Totale inviata all'INV 3. En. totale inviata alla rete

4. En. totale ottenuta da rete

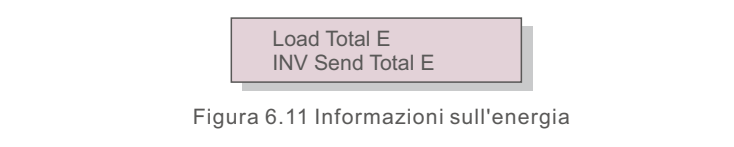

# 6.5 Impostazioni avanzate - Solo per tecnici

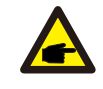

**NOTA:** 

L'accesso a quest'area è riservato a tecnici qualificati e accreditati. Seguire il punto 6.4 per inserire la password di accesso a questo menu.

Selezionare Impostazioni avanzate dal menu principale per accedere alle seguenti opzioni:

- **1. Impostazione qtà inverter 2. Potenza di ritorno 3. Impostazione rapporto CT**
- **4. Failsafe ON/OFF 5. Modalità operativa con potenza di ritorno 6. PELD ON/OFF**
- **7. Trasmissione ON/OFF 8. Aggiornamento sistema 9. Reimpostazione password**
- **10. Ripristino impostazioni 11. Impostazione capacità**

### 6.5.1 Impostazione qtà inverter

Questo sottomenu è utilizzato per impostare il numero di inverter.

YES=<ENT> NO=<ESC> Total Inverter Num:09

Figura 6.12 Impostazione qtà inverter

Nella schermata viene mostrato il numero di inverter collegati all'EPM.

Il numero (01~99) può essere selezionato premendo i tasti SU/GIÙ.

Premere il tasto INVIO per impostare il numero di inverter e il tasto ESC per tornare al menu precedente.

# 6.5.2 Potenza di ritorno

Questo sottomenu è utilizzato per impostare la potenza consentita che l'inverter può generare verso la rete.

Figura 6.13 Impostazione potenza di ritorno YES=<ENT> NO=<ESC> Set Power: +000000W

Premere i tasti SU/GIÙ per impostare i dati. Premere il tasto INVIO per impostare la potenza di ritorno.

Quindi premere i tasti SU/GIÙ per modificare il numero (in centinaia).

Premere il tasto ESC per salvare le impostazioni e tornare al menu precedente.

# 6.5.3 Impostazione rapporto CT

Serve per impostare il rapporto CT per il trasformatore di corrente. L'intervallo di impostazione va da 20:1 a 9900:1 con intervallo di 10:1. Ad esempio, se si utilizza un trasformatore di corrente da 1000:5A, impostare un rapporto di 200:1

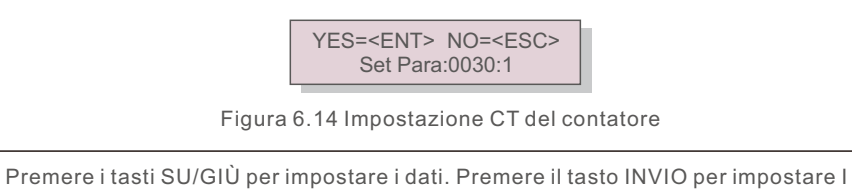

parametri del CT.

Premere il tasto ESC per salvare le impostazioni e tornare al menu precedente.

### 6.5.4 Failsafe ON/OFF

Il sottomenu viene utilizzato per impostare Failsafe ON/OFF.

Failsafe indica lo stato di comunicazione tra EPM e inverter.

L'impostazione predefinita è "Run" ("Esegui"). NON modificarla senza l'intervento di tecnici.

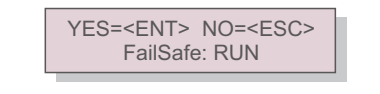

Figura 6.15 Failsafe ON/OFF

Quando il Failsafe è impostato su "Run" ("Esegui"). Se alcuni inverter hanno perso la comunicazione con l'EPM, sullo schermo LCD dell'EPM viene mostrato "RS485 Fail"; se tutti gli inverter hanno perso la comunicazione con l'EPM, sullo schermo LCD dell'EPM viene mostrato "Failsafe". L'inverter smette di erogare energia.

Quando il Failsafe è impostato su "Stop", la perdita di comunicazione tra EPM e inverter non influisce sulla produzione degli inverter.

# 6.5.5 Modalità operativa con potenza di ritorno

Questo sottomenu viene utilizzato per impostare la modalità operativa con potenza di ritorno: 01, 02. "01" è la modalità predefinita.

> YES=<FNT> NO=<FSC> Mode:01

Figura 6.16 Modalità operativa con potenza di ritorno

Modalità "01": come mostrato nella figura 6.17, è la modalità di limitazione media, la potenza di uscita di ciascuna fase è la media della potenza di carico trifase ed è superiore alla fase della potenza più bassa in tre fasi.

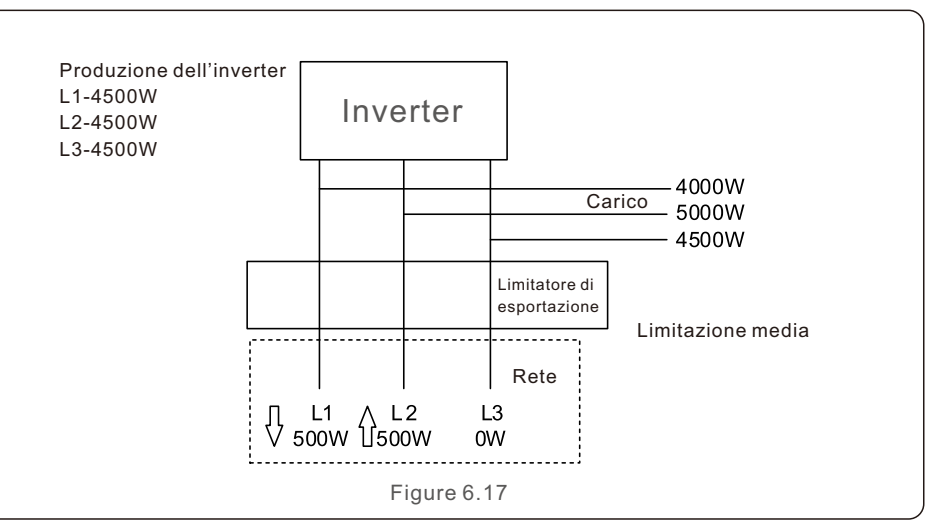

Modalità "02": come mostrato in Figura 6.18, è la modalità di limitazione di fase, l'inverter genera solo la potenza che equivale ad una potenza di carico trifase che è la potenza di carico più bassa di una determinata fase.

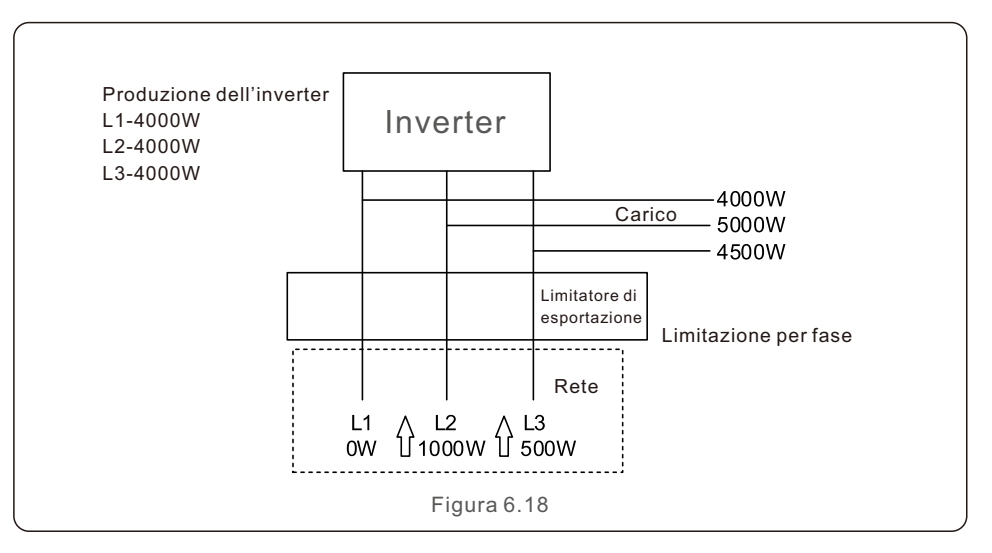

## 6.5.6 Trasmissione ON/OFF

Si tratta di un'impostazione riservata ai tecnici Solis.

Per l'uso normale, tenere l'interruttore su OFF.

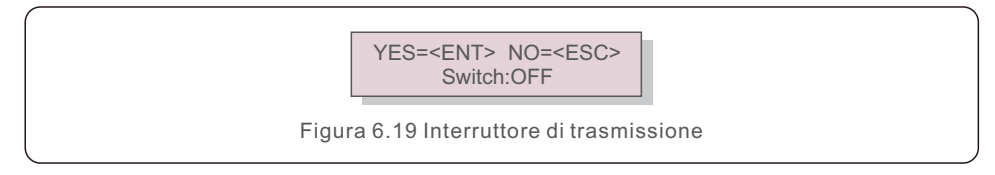

# 6.5.7 Aggiornamento del sistema

L'aggiornamento del sistema EPM può essere realizzato con un cavo esterno.

Per maggiori dettagli, consultare un nostro tecnico.

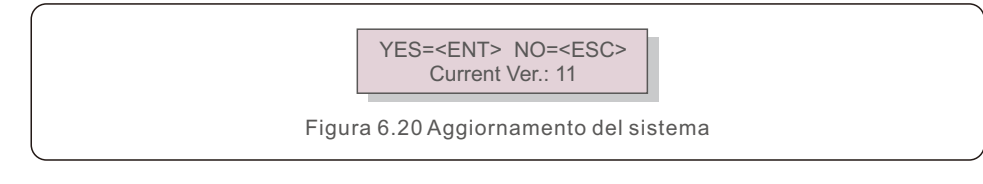

# 6.5.8 Reimpostazione della password

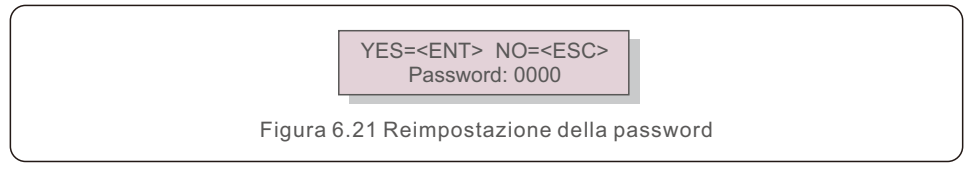

Per prima cosa, inserire la password originale e premere il pulsante Invio;

Poi, inserire la nuova password e premere il pulsante Invio per salvarla. È possibile utilizzare il tasto SU/GIÙ per spostare il cursore.

Infine, premere il tasto ESC per tornare alla pagina precedente.

# 6.5.9 Ripristino delle impostazioni

Quando si seleziona il ripristino delle impostazioni, il display LCD viene visualizzato come mostrato nella Figura 6.22.

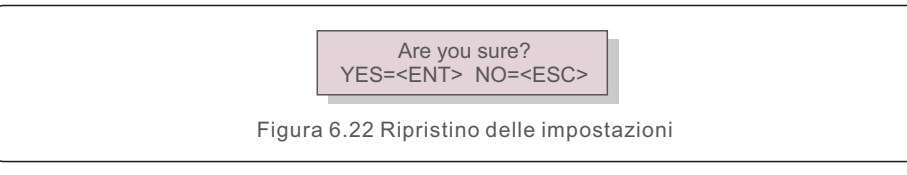

Premere il tasto INVIO per eseguire l'impostazione. Premere il tasto ESC per tornare al menu precedente.

# 6.5.10 Impostazione della capacità

Questa voce consente di impostare la somma delle capacità degli inverter collegati.

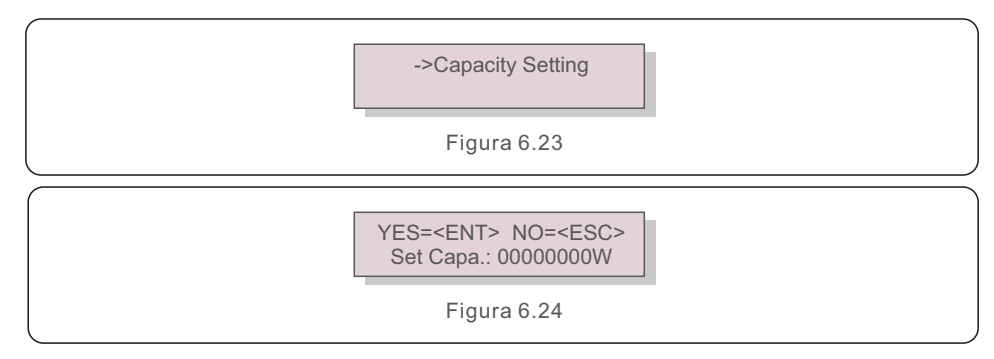

# 6. Funzionamento

# 7. Risoluzione dei problemi

### 6.6 Impostazione inverter

L'EPM ha due versioni: EPM-2G, EPM-5G. Mentre l'inverter funziona con l'EPM, ricordarsi di modificare le impostazioni degli inverter come indicato di seguito:

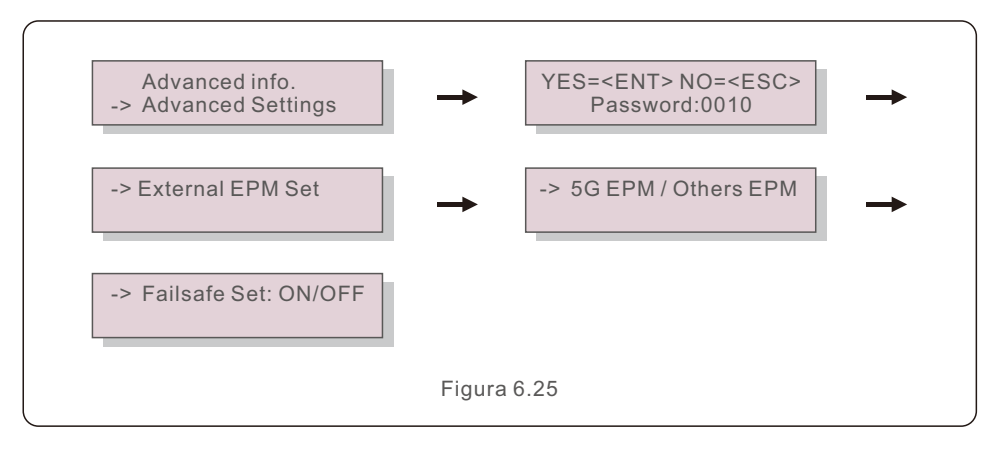

### **NOTA:**

Se si utilizza EPM-5G, scegliere "5G EPM" e impostarlo. Scegliere "Failsafe Set: ON" se si utilizza EPM-2G. Scegliere "Altri EPM" e impostarlo su "Failsafe Set: ON"; è sufficiente un'unica impostazione.

#### **NOTA:**

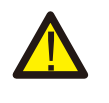

Se si sceglie "5G EPM", per gli inverter prodotti prima del 30 novembre 2019 (SN: XXXXXX19B30XXXX) è necessario aggiornare il firmware; contattare il centro di assistenza Solis locale o service@ginlong.com per ottenere le istruzioni relative all'aggiornamento del firmware.

L'EPM è stato progettato in conformità con le più importanti norme internazionali in materia di sicurezza e requisiti EMC.

Prima della consegna al cliente, l'EPM è stato sottoposto a numerosi test per garantirne il funzionamento ottimale e l'affidabilità.

In caso di guasto, lo schermo LCD mostra un messaggio di allarme.

L'EPM può mostrare l'allarme stesso o quello proveniente dall'inverter. Sul display LCD possono essere visualizzati 3 allarmi:

#### **1. Potenza di ritorno**

 Presenza di corrente di ritorno alla rete; il cliente deve arrestare l'inverter e controllare i collegamenti del cavo RS485 tra EPM e inverter.

#### **2. Guasto all'INV**

 Si è verificato un allarme di guasto nell'inverter, è necessario controllare lo stato dell'inverter.

#### **3. Failsafe**

RS485 AllFail: l'EPM ha perso la comunicazione con TUTTI gli inverter

CT-Failsafe: Sensore di corrente in avaria

RS485Fail: l'EPM ha perso la comunicazione con uno o alcuni inverter.

# 8. Specifiche tecniche

# 8. Specifiche tecniche

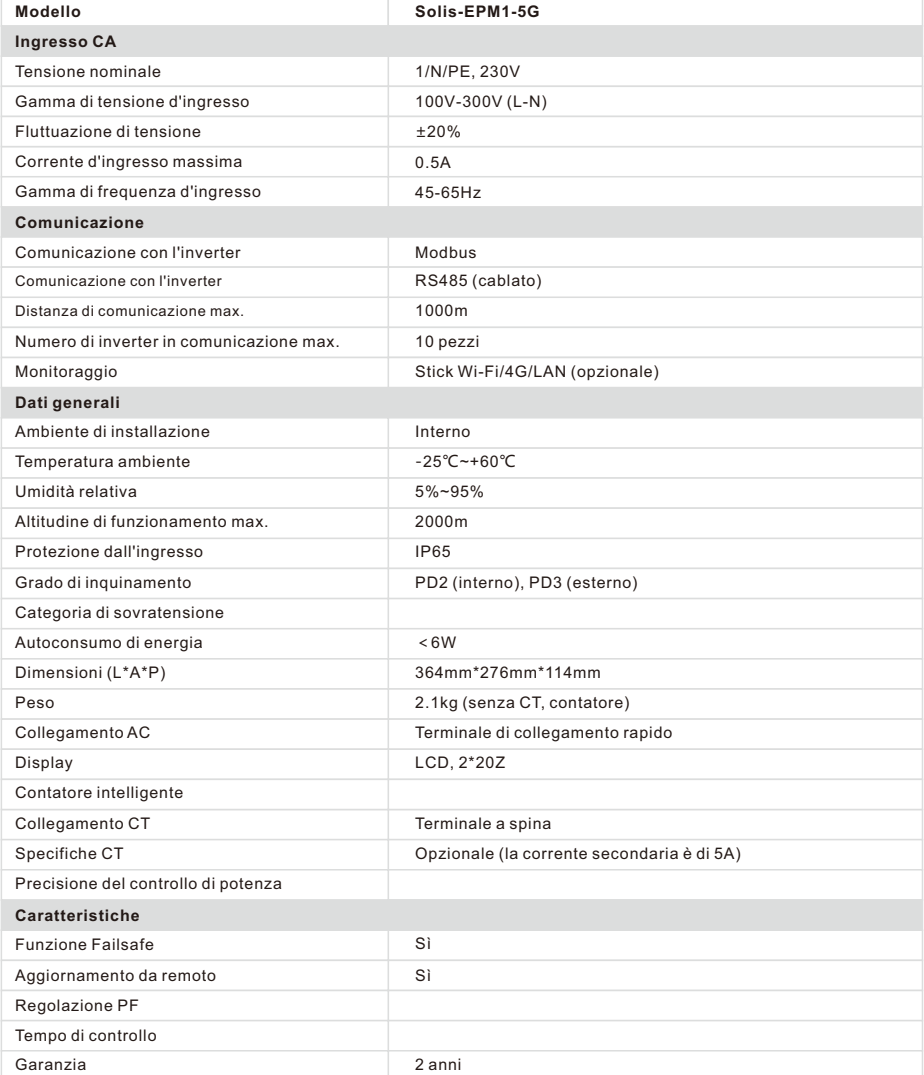

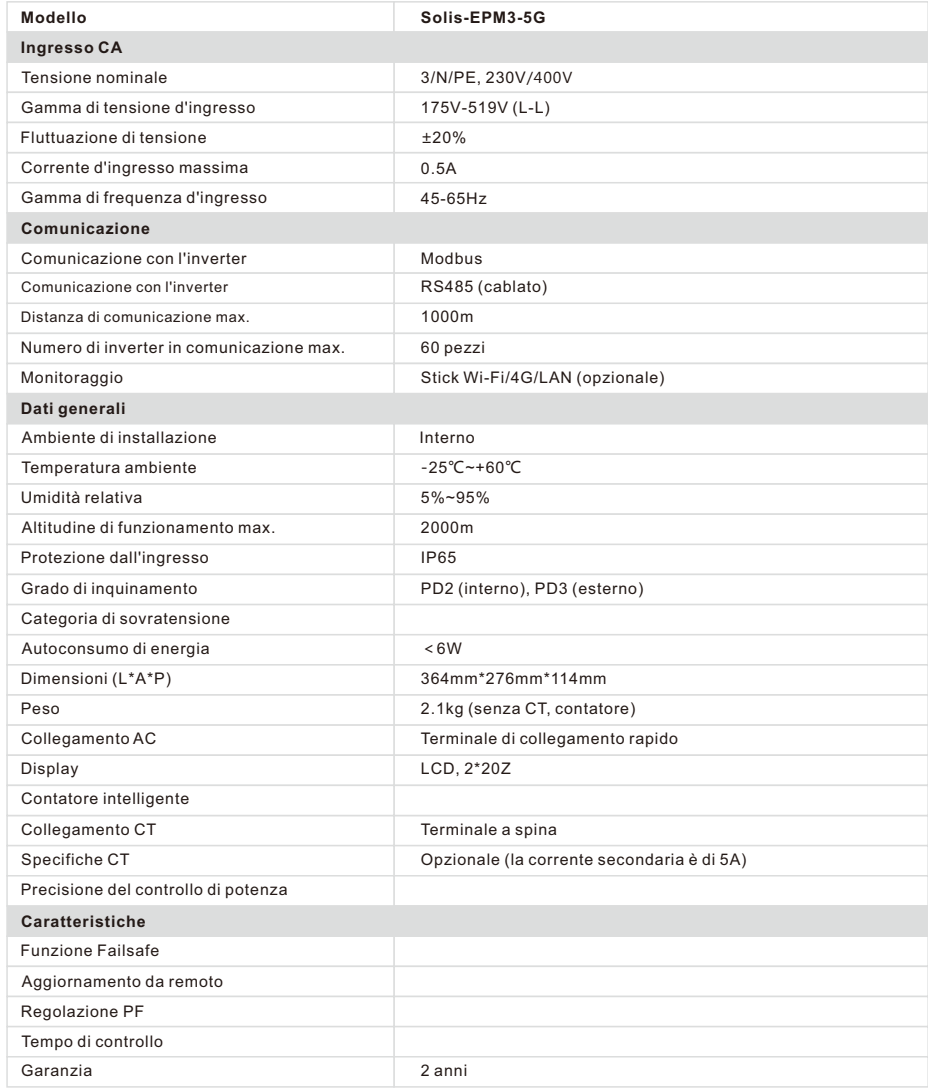

# 8. Specifiche tecniche

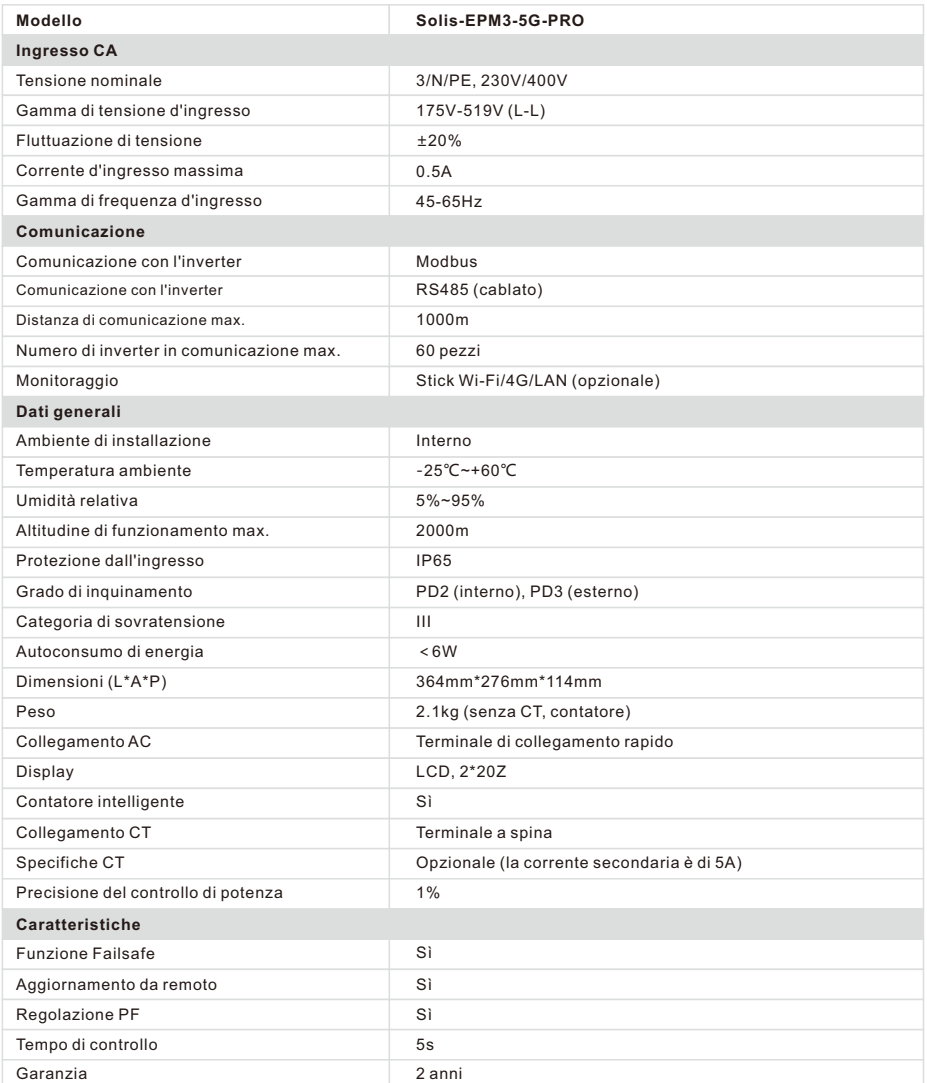